#### **Oracle® Hospitality Cruise AffairWhere** Installation and Upgrade Guide Release 2.2.8 **F18396-01**

April 2019

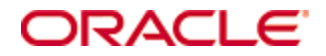

Copyright © 2006, 2019, Oracle and/or its affiliates. All rights reserved.

This software and related documentation are provided under a license agreement containing restrictions on use and disclosure and are protected by intellectual property laws. Except as expressly permitted in your license agreement or allowed by law, you may not use, copy, reproduce, translate, broadcast, modify, license, transmit, distribute, exhibit, perform, publish, or display any part, in any form, or by any means. Reverse engineering, disassembly, or decompilation of this software, unless required by law for interoperability, is prohibited.

The information contained herein is subject to change without notice and is not warranted to be error-free. If you find any errors, please report them to us in writing.

If this software or related documentation is delivered to the U.S. Government or anyone licensing it on behalf of the U.S. Government, then the following notice is applicable:

U.S. GOVERNMENT END USERS: Oracle programs, including any operating system, integrated software, any programs installed on the hardware, and/or documentation, delivered to U.S. Government end users are "commercial computer software" pursuant to the applicable Federal Acquisition Regulation and agency-specific supplemental regulations. As such, use, duplication, disclosure, modification, and adaptation of the programs, including any operating system, integrated software, any programs installed on the hardware, and/or documentation, shall be subject to license terms and license restrictions applicable to the programs. No other rights are granted to the U.S. Government.

This software or hardware is developed for general use in a variety of information management applications. It is not developed or intended for use in any inherently dangerous applications, including applications that may create a risk of personal injury. If you use this software or hardware in dangerous applications, then you shall be responsible to take all appropriate fail-safe, backup, redundancy, and other measures to ensure its safe use. Oracle Corporation and its affiliates disclaim any liability for any damages caused by use of this software or hardware in dangerous applications.

Oracle and Java are registered trademarks of Oracle and/or its affiliates. Other names may be trademarks of their respective owners.

Intel and Intel Xeon are trademarks or registered trademarks of Intel Corporation. All SPARC trademarks are used under license and are trademarks or registered trademarks of SPARC International, Inc. AMD, Opteron, the AMD logo, and the AMD Opteron logo are trademarks or registered trademarks of Advanced Micro Devices. UNIX is a registered trademark of The Open Group.

This software or hardware and documentation may provide access to or information about content, products, and services from third parties. Oracle Corporation and its affiliates are not responsible for and expressly disclaim all warranties of any kind with respect to third-party content, products, and services unless otherwise set forth in an applicable agreement between you and Oracle. Oracle Corporation and its affiliates will not be responsible for any loss, costs, or damages incurred due to your access to or use of third-party content, products, or services, except as set forth in an applicable agreement between you and Oracle.

# **Contents**

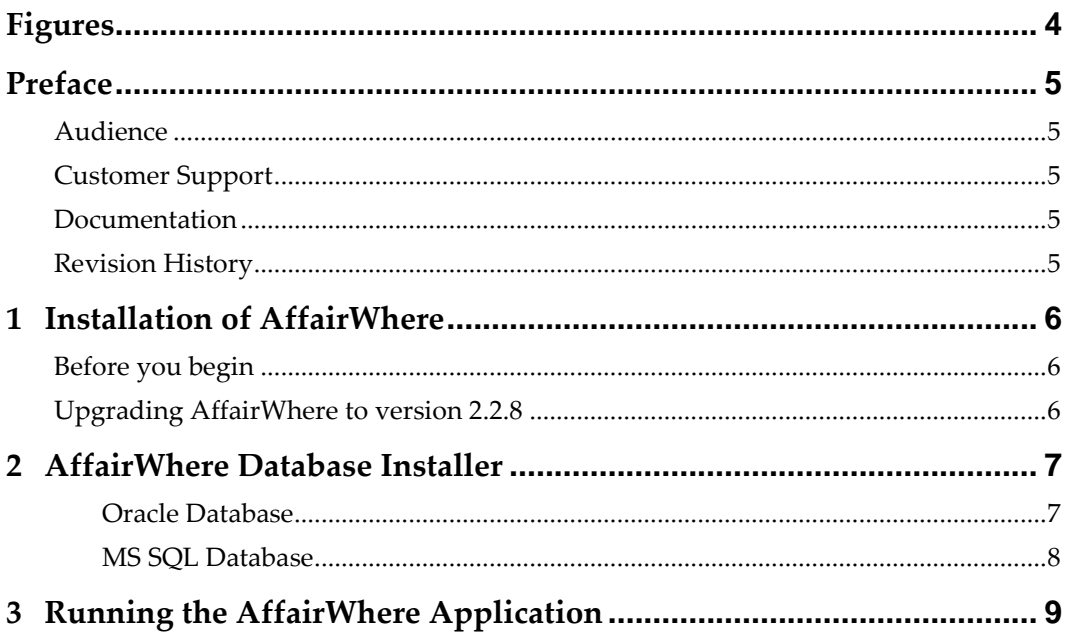

# **Figures**

<span id="page-3-0"></span>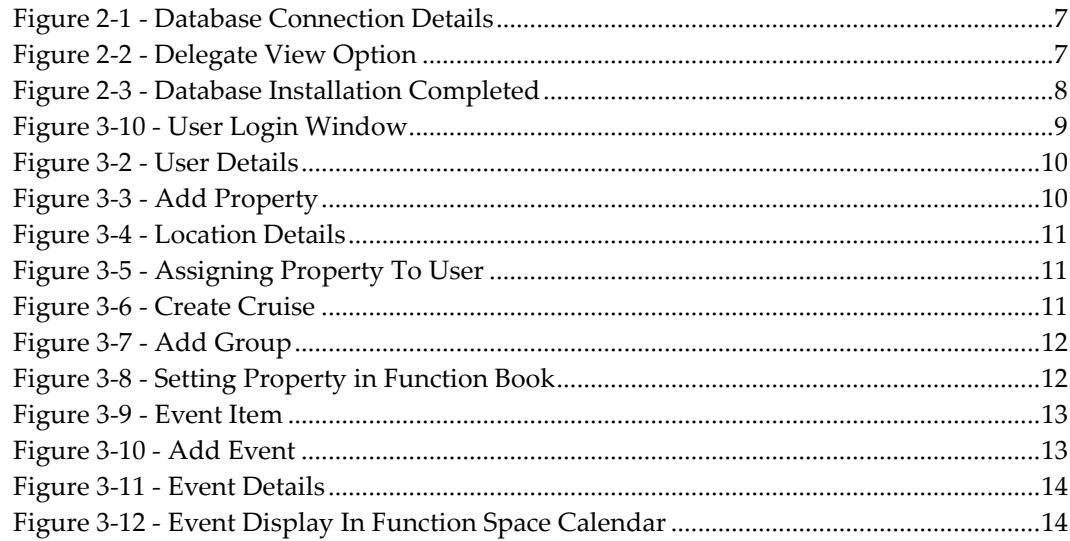

## **Preface**

<span id="page-4-0"></span>AffairWhere (AW) is a system specifically designed to manage the function space and banquet events for a cruise line. The system can run as a stand-alone application receiving group and delegate information directly from a cruise line's reservation system. The system can be use both at shore side and shipboard. At Shore side, the system would be used by the Group Reservations agents to book group events and prepare contracts. At the Shipboard side, the system allows the crew to manage the shipboard function space and to create Banquet Event Orders for the fulfillment of the events. The document details the installation process of the AffairWhere.

#### <span id="page-4-1"></span>**Audience**

This document is intended for technical personnel involved in installation process of AffairWhere.

### <span id="page-4-2"></span>**Customer Support**

To contact Oracle Customer Support, access My Oracle Support at the following URL: [https://support.oracle.com](https://support.oracle.com/)

When contacting Customer Support, please provide the following:

- Product version and program/module name
- Functional and technical description of the problem (include business impact)
- Detailed step-by-step instructions to re-create
- Exact error message received and any associated log files
- Screen shots of each step you take

### <span id="page-4-3"></span>**Documentation**

Oracle Hospitality product documentation is available on the Oracle Help Center at <http://docs.oracle.com/en/industries/hospitality/>

### <span id="page-4-4"></span>**Revision History**

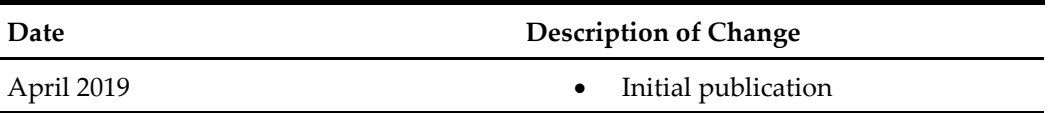

## **1 Installation of AffairWhere**

<span id="page-5-0"></span>This section describes the installation process of AffairWhere.

### <span id="page-5-1"></span>**Before you begin**

- Ensure the AFFAIRWHERE schema exists in the database. If the schema does not exist, create using the script provided in the folder DB Scripts, AFFAIRWHERE\_USER.sql in hot fix.
- Download the AffairWhere release 2.2.7 (Patch ID: 26551822) from My Oracle Support and save the file to a local directory.

Begin your installation by:

- 1. Run **OHCAffairWhere.exe** from the downloaded patch, **Setup** folder.
- 2. At the installation wizard, select to install **AffairWhere, AW Import, AW Export** and **DB Installe**r.
- 3. Click Install to begin.
- 4. Click Finish when the installation completes.

### <span id="page-5-2"></span>**Upgrading AffairWhere to version 2.2.8**

In order to upgrade the application to version 2.2.8.001:

- 1. Download the hotfix 2.2.8.001 (Patch ID: 29459943) and save the file to a local directory.
- 2. Navigate to **Control Panel, Program and Features** option.
- 3. Uninstall the AW DB Installer and AffairWhere Application.
- 4. Navigate to the downloaded hotfix patch **Setup** folder.
- 5. Run the **AffairWhere.msi** and **AW DBInstaller.msi** to upgrade the version.

## <span id="page-6-0"></span>**2 AffairWhere Database Installer**

The following section describes the steps to install the Affair Where Database Installer on Oracle Database and MS SQL Database

#### <span id="page-6-1"></span>**Oracle Database**

- 1. Click the **AW Database Installer** shortcut at the desktop.
- 2. At the Database Connection window, select the **Server Type** as **Oracle**.
- 3. Enter the database details and then click **Test Connection**.

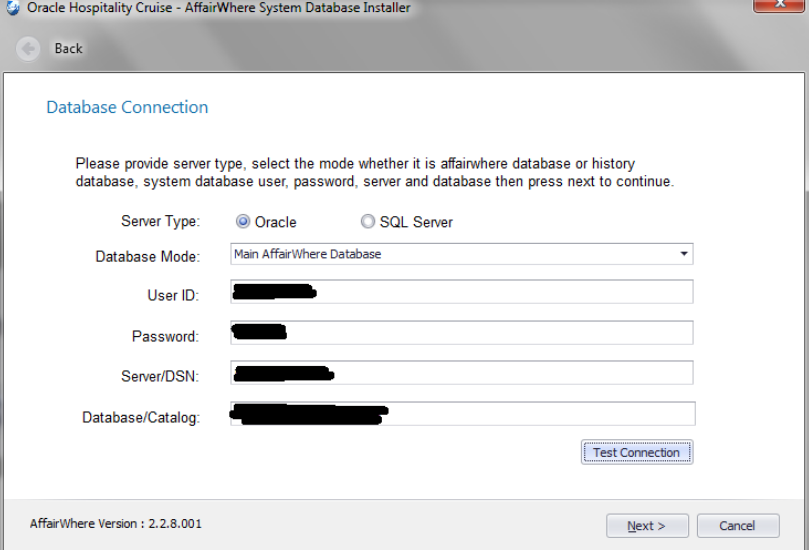

**Figure 2-1 - Database Connection Details**

- <span id="page-6-2"></span>4. Once you receive a message "Connection to Database succeeded", click **Next**.
- 5. At the Delegates View Option, check the option if applicable and then click **Next**.

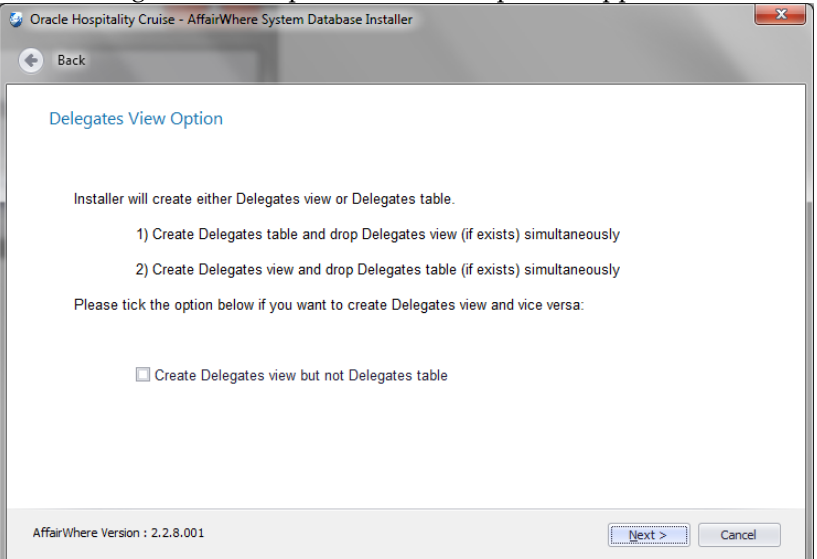

**Figure 2-2 - Delegate View Option**

<span id="page-6-3"></span>6. By default, the **Standard Mode** option is selected. Click **Next** to continue.

7. At the Database Installation Completed window, click **Finish** to close.

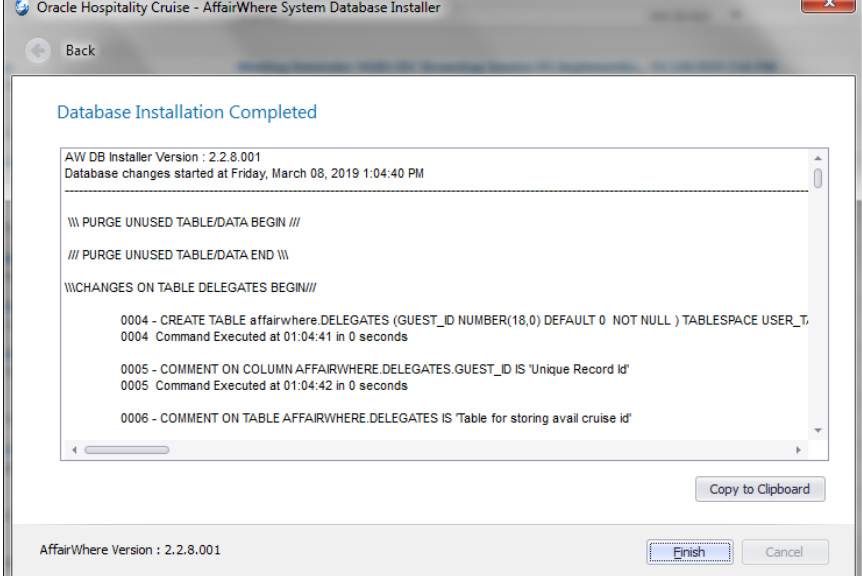

**Figure 2-3 - Database Installation Completed**

<span id="page-7-1"></span>8. For details of the objects created by the AW DB Installer, refer to the logs in C:\Program Files (x86)\Oracle Hospitality Cruise\AW DBInstaller\DB\_Log.

#### <span id="page-7-0"></span>**MS SQL Database**

- 1. Create a database in MS SQL.
- 2. Click the AW Database Installer shortcut at the desktop.
- 3. At the Database Connection window, select the **Server Type** as **SQL Server**.
- 4. Repeat steps 3 to 8 of Oracle Database.

## <span id="page-8-0"></span>**3 Running the AffairWhere Application**

This topic explains the configuration of AffairWhere application for the first time.

- 1. Click the **AffairWhere** shortcut at the desktop.
- 2. If you receive a message prompt 'Database connection information not correct in registry. Please reenter or contact Systems', click **OK**.

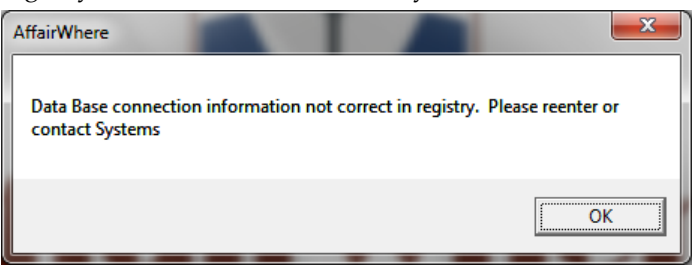

3. At the Backstage Dining Database Info window, enter the **user credential** as **Administrator** followed by **server name** and **database name**, then click **OK**.

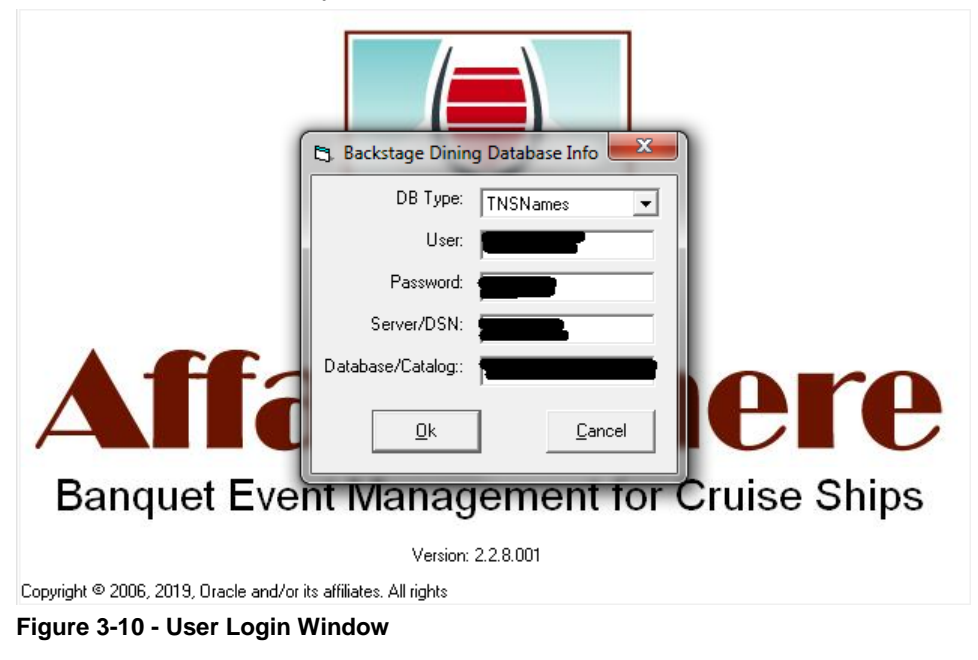

<span id="page-8-1"></span>4. On the menu bar of the User Setup and Maintenance window, click **Tools, User Id Maintenance, Create a User**.

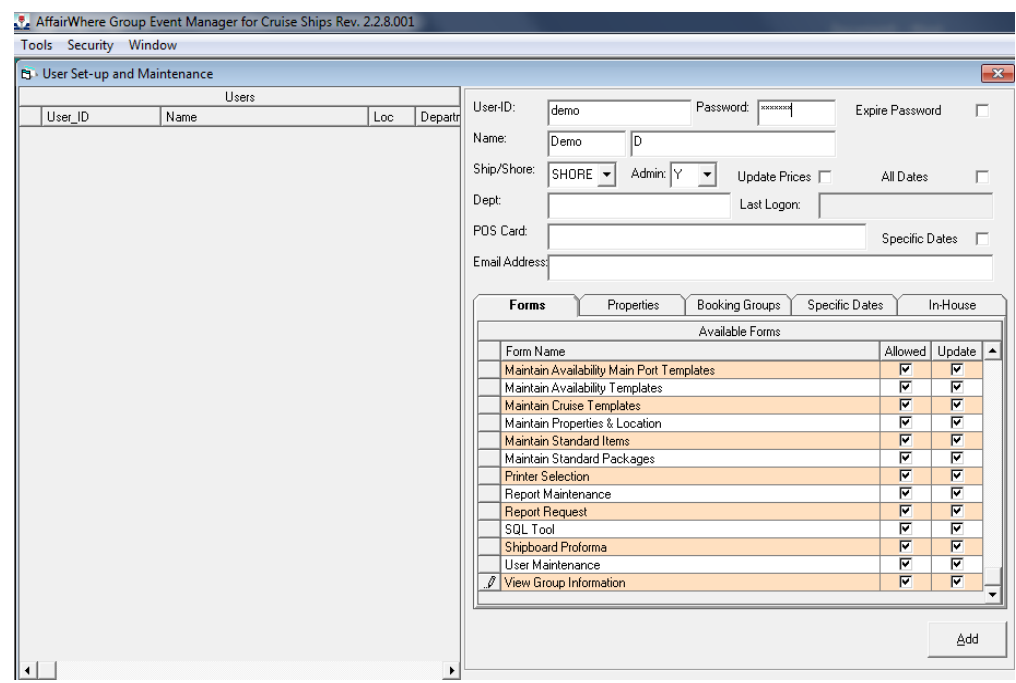

**Figure 3-2 - User Details**

- <span id="page-9-0"></span>5. Provide the details required on the form, then select the required form names from the following tabs; **Forms, In House and Booking Groups**.
- 6. Restart the application and login with the newly created user.
- 7. The application prompts for password to be reset once you login successfully.
- 8. You will be prompt to setup the property if no property exists. Click **OK** to close the dialog box.
- 9. To create a property, click the **Function Space**, **Location Maintenance.**
- 10. At the Location Maintenance form, select **Add Property** and enter the property details.

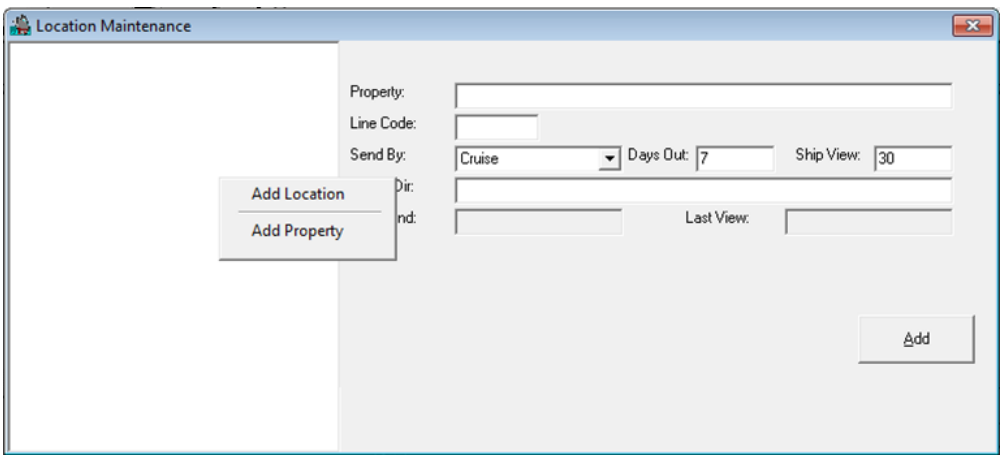

**Figure 3-3 - Add Property**

<span id="page-9-1"></span>11. After creating a property in AffairWhere, run below script in SQL Tool. Run this for every new property you create.

```
update property set disabled='N'
```
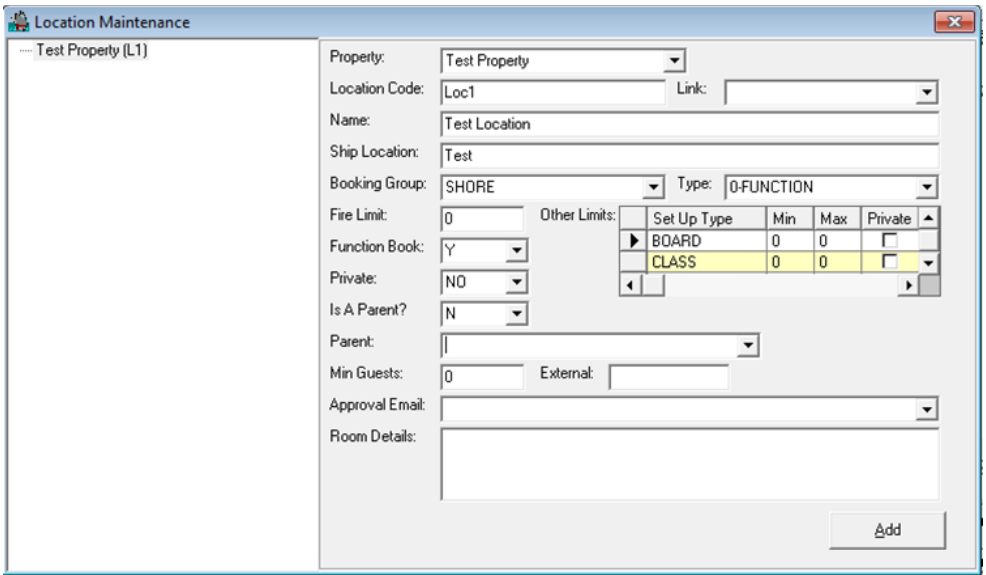

12. Add a Location using **Function Space, Location Maintenance, Add New Location**.

**Figure 3-4 - Location Details**

<span id="page-10-0"></span>13. Assign the property to the user account.

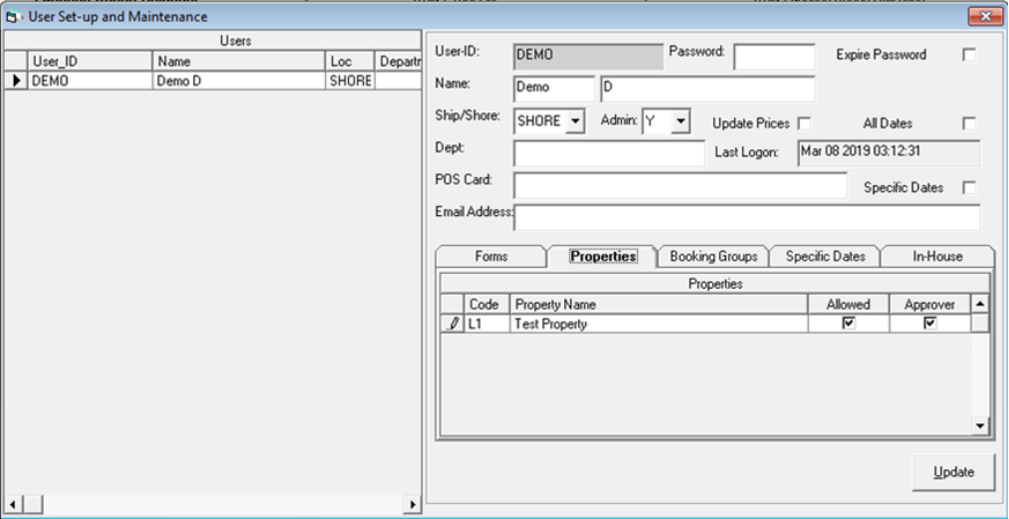

<span id="page-10-1"></span>**Figure 3-5 - Assigning Property To User**

14. Create a cruise for the property using the **Function Space, Cruise Assignment**.

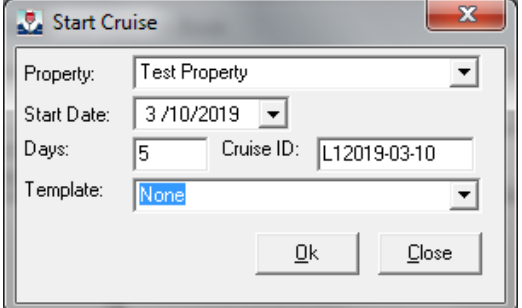

<span id="page-10-2"></span>**Figure 3-6 - Create Cruise**

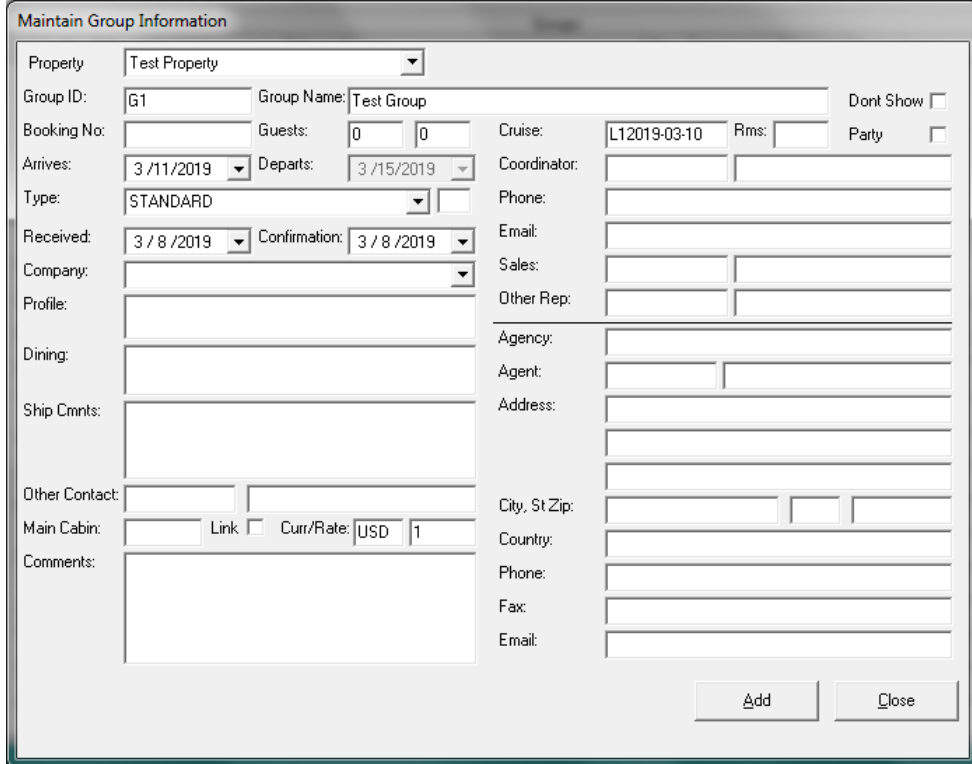

15. Create a group from **Groups Contact, Group Overview, Add Group** menu.

<span id="page-11-0"></span>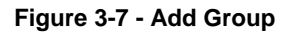

16. Re-login to the application and set the property.

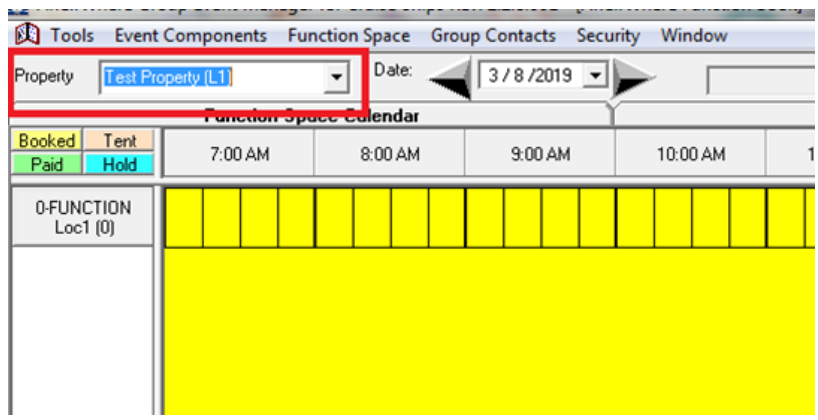

<span id="page-11-1"></span>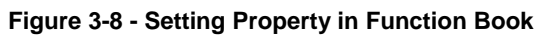

17. Create a standard Event Item, navigate to **Event Components, Standard Event Items**.

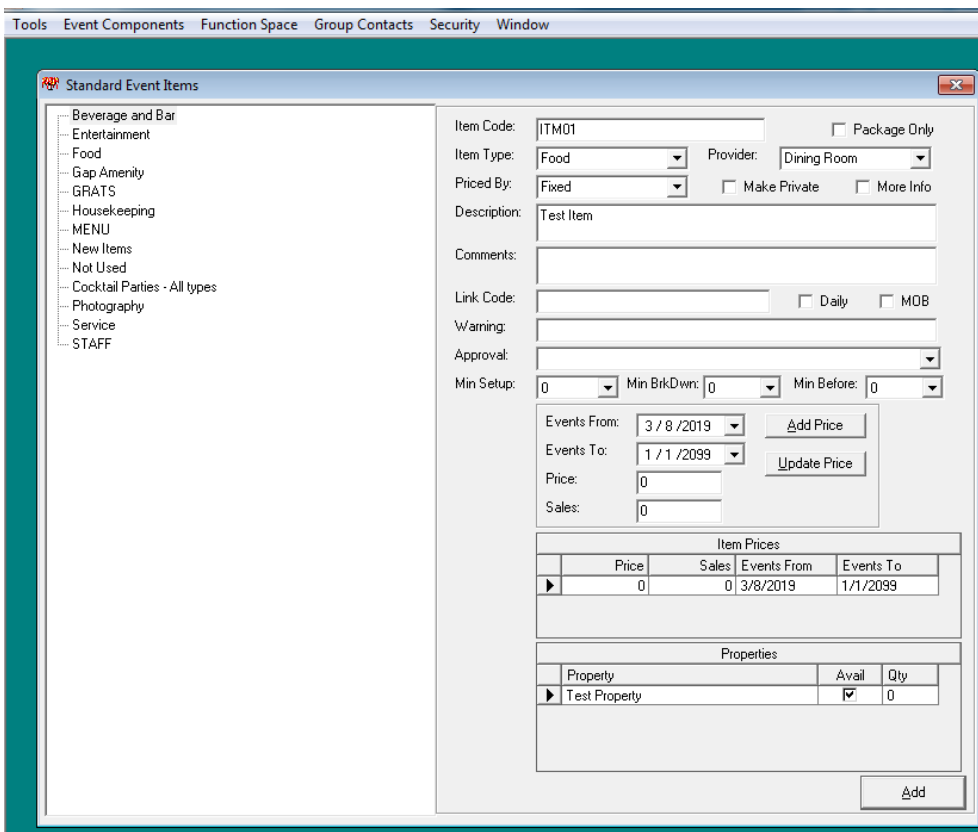

<span id="page-12-0"></span>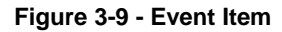

18. To create an Event, right-click on the Function Book and select **Add Event**.<br> **A** Tools Event Components Function Space Group Contacts Security Window

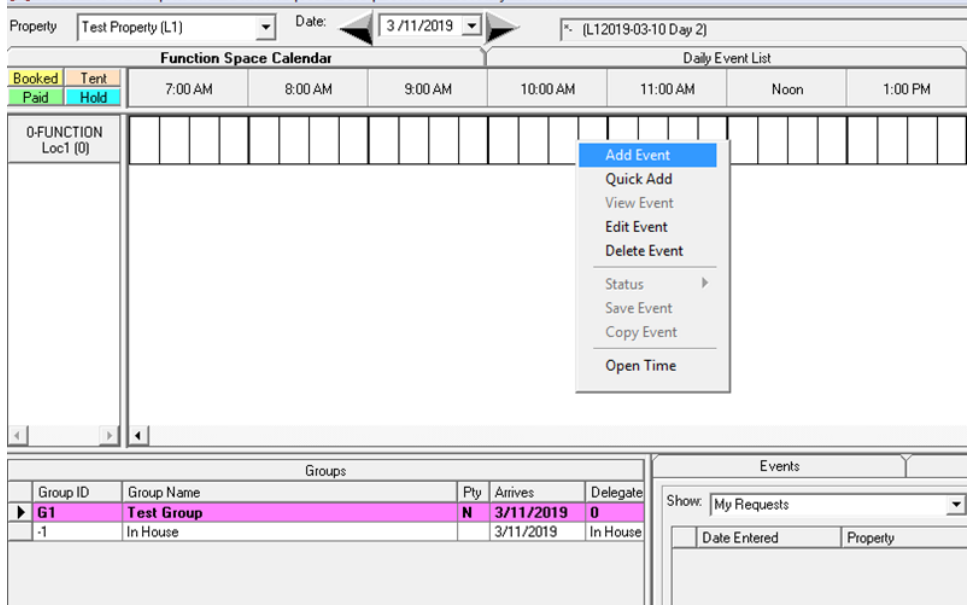

<span id="page-12-1"></span>**Figure 3-10 - Add Event**

19. At the Event Detail window, enter the event information and then click the **Add** button. The newly added event will be shown in the event grid.

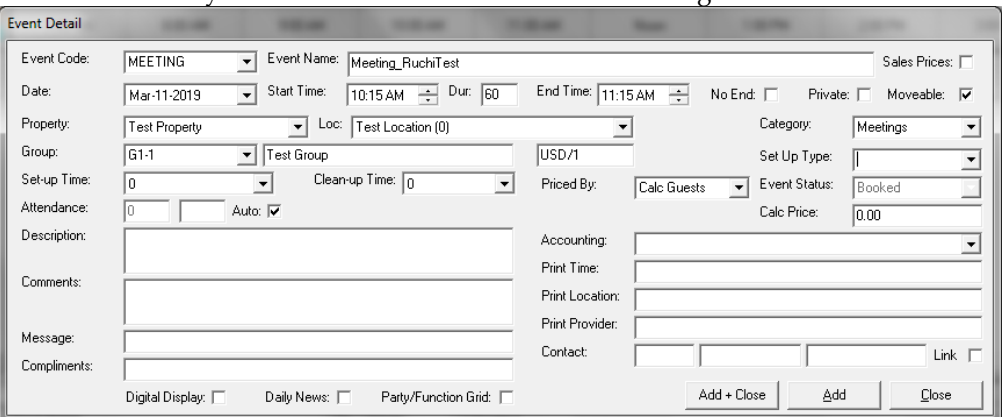

<span id="page-13-0"></span>**Figure 3-11 - Event Details**

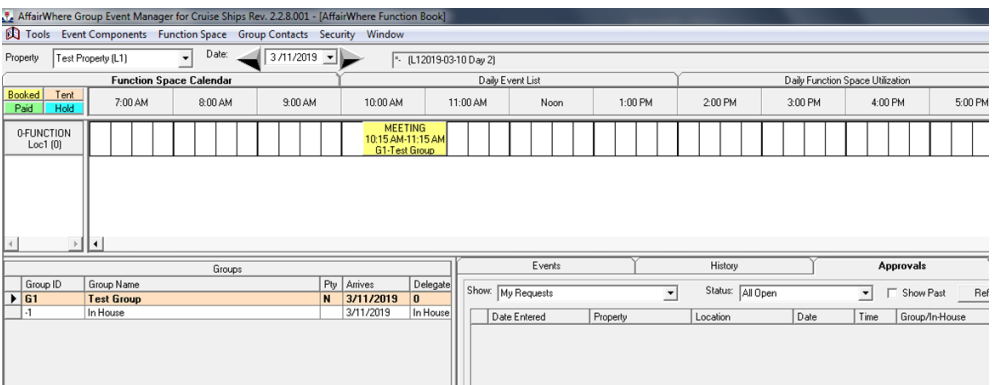

<span id="page-13-1"></span>**Figure 3-12 - Event Display In Function Space Calendar**